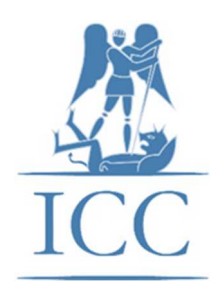

# **BIENVENUE SUR**

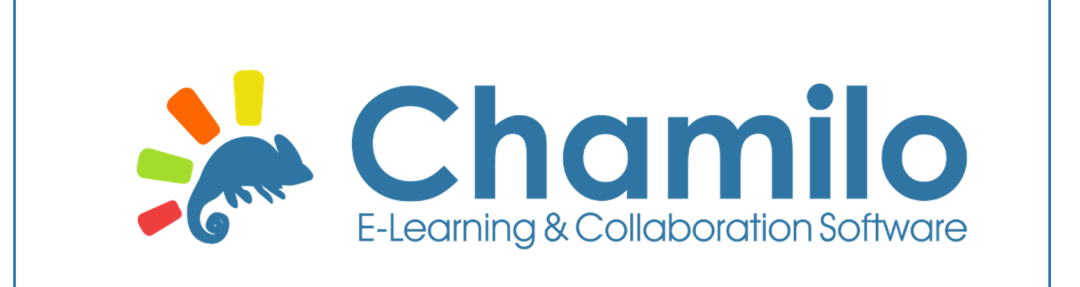

# **LA PLATE-FORME PÉDAGOGIQUE DE L'ICC**

# **CONTENU**

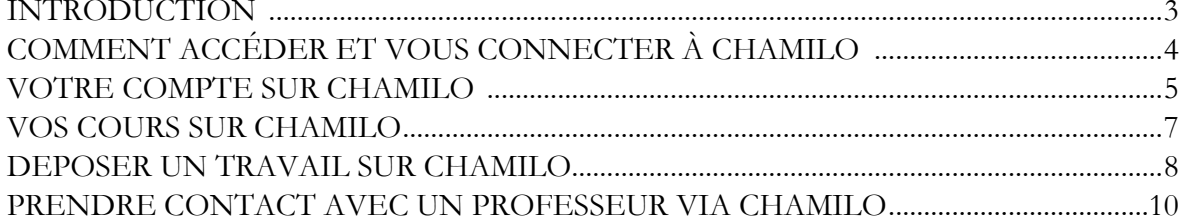

## **INTRODUCTION**

Cette brochure explique le fonctionnement de la plateforme pédagogique Chamilo aux étudiants "Une plateforme pédagogique (en anglais Learning Management System ou LMS) est un dispositif technologique et humain qui intègrent des outils informatisés à des fins d'enseignement et d'apprentissage. Il a pour finalité l'accès à distance aux contenus pédagogiques, l'individualisation de l'apprentissage et le télétutorat. En général, ces plateformes rassemblent des outils de navigation, d'information, de formation et de communication".

Extrait de la définition d'une plateforme pédagogique sur EduTech Wiki.

### **COMMENT ACCÉDER ET VOUS CONNECTER À CHAMILO**

### **Accéder à Chamilo**

Via votre navigateur, allez sur le site internet de l'ICC (www.iccbxl.be) Sur la page d'accueil du site, cliquez sur Plateforme pédagogique (en haut, au milieu du bandeau) Sur la page Plateforme pédagogique, cliquez sur votre année académique Vous arrivez alors sur la page d'accueil de Chamilo.

Vous pouvez également accéder directement à la page d'accueil de Chamilo en tapant l'adresse suivante dans la barre d'adresse de votre navigateur: https://www.iccbxl.be/chamilo2021/

### **Vous connecter à Chamilo**

Sur la page d'accueil de Chamilo, il vous est demandé de fournir votre nom d'utilisateur et votre mot de passe.

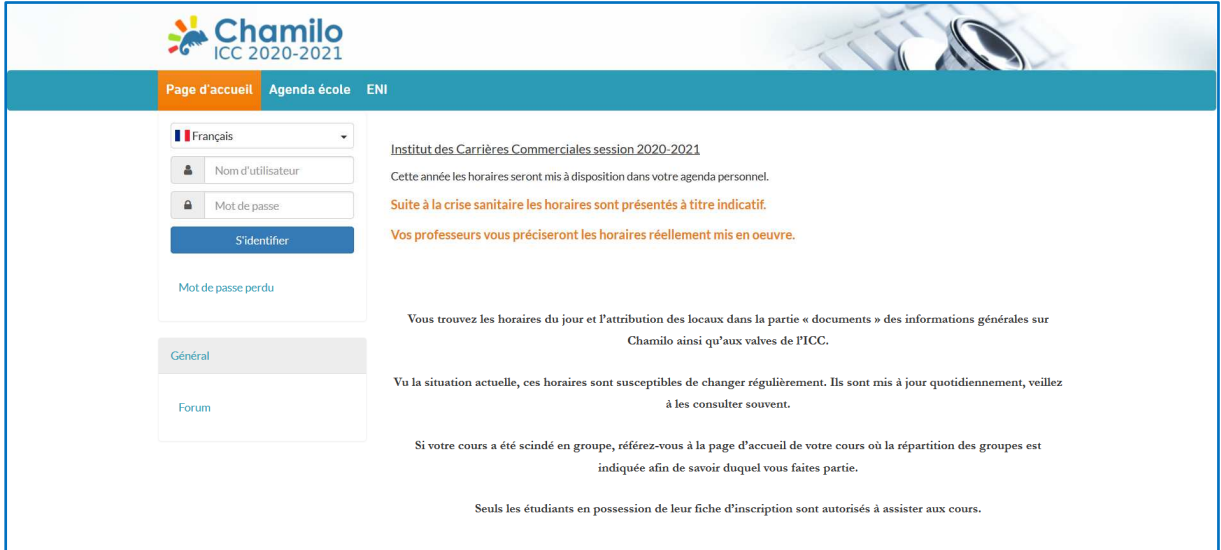

Votre nom d'utilisateur est le numéro d'inscription (sans le tiret) qui figure sur votre carte d'étudiant en dessous de l'année scolaire. Vous le retrouvez également sur le dessus de votre fiche d'inscription.

Votre mot de passe est l'adresse e-mail communiquée à l'ICC lors de l'inscription.

Vous pouvez changer de mot de passe après votre première connexion à Chamilo.

En cas de problème d'accès, prenez contact avec le secrétariat.

### **VOTRE COMPTE SUR CHAMILO**

Une fois vos identifiants encodés, vous arrivez sur votre compte Chamilo.

#### **Page d'accueil**

Sur la gauche, sous la photo, vous trouvez votre boîte de réception de messages.

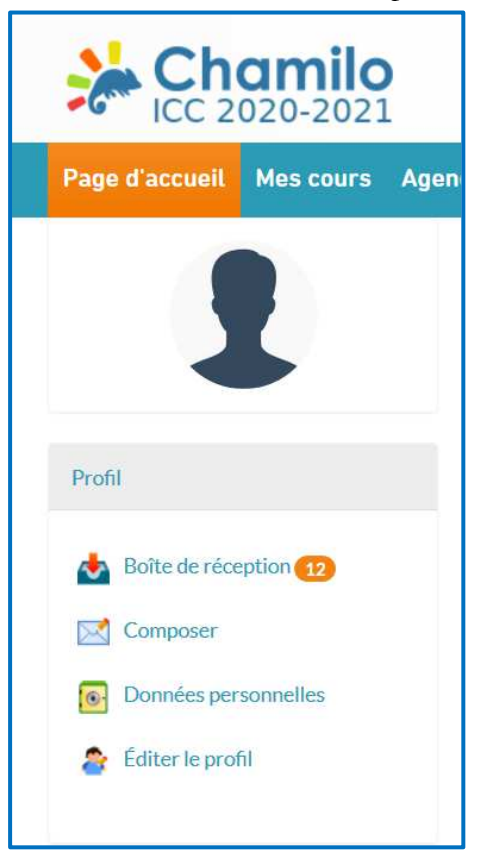

Vous y trouverez les différents messages envoyés par les professeurs en relation avec les unités d'enseignement auxquelles vous vous êtes inscrit mais aussi des messages provenant de l'administration de l'ICC. Veuillez consulter votre messagerie Chamilo au moins une fois par semaine afin d'être sûr de ne pas rater un message important. Une copie de ces messages est également envoyée à l'adresse mail que vous avez communiquée lors de votre inscription. Mais, selon le service de messagerie, il peut arriver que ceux-ci soient considérés comme des messages indésirables (SPAM) ou même ne pas être distribués.

### **Mes cours**

Vous trouvez la liste des unités d'enseignement auxquelles vous vous êtes inscrit sur la droite de la page.

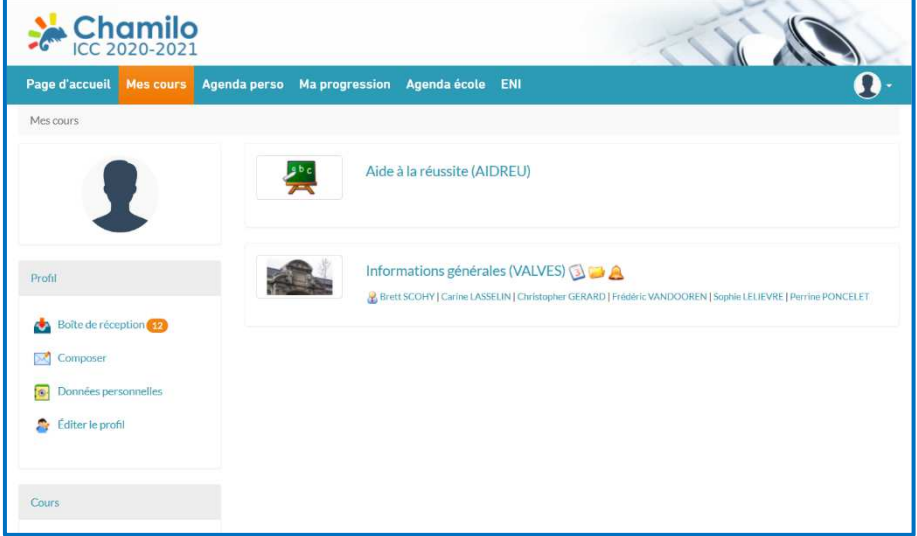

Certaines unités d'enseignement peuvent ne pas apparaître sur votre compte avant leur commencement.

## **Agenda perso**

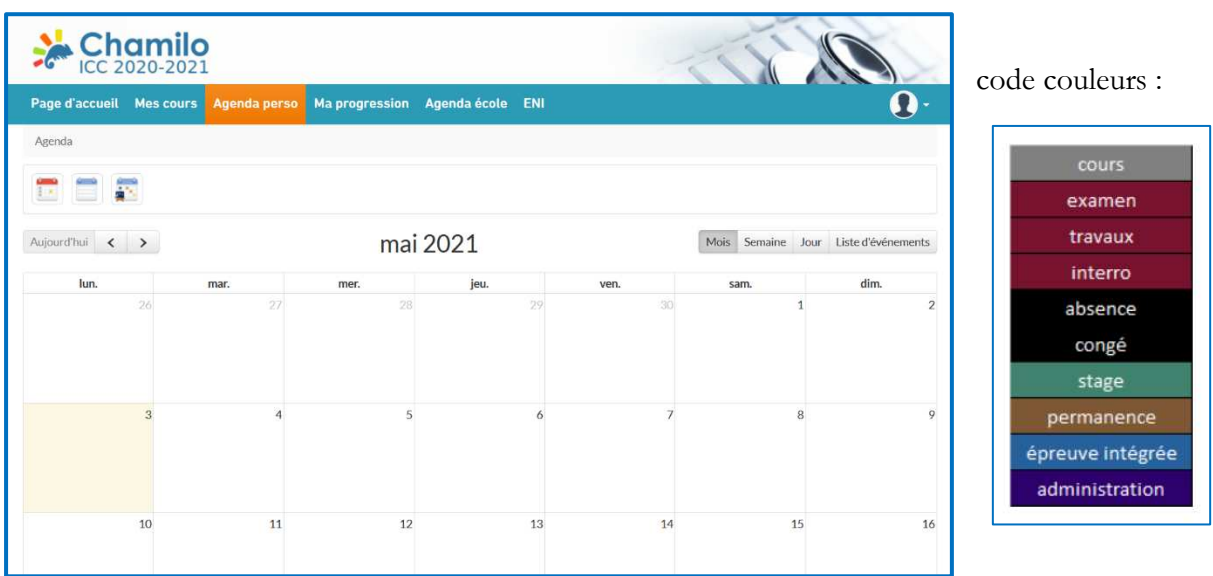

Dans l'agenda perso, vous trouvez les dates de vos cours, examens, travaux à remettre…

## **VOS COURS SUR CHAMILO**

Il suffit de cliquer sur le nom de l'unité d'enseignement pour accéder à la page d'accueil de celle-ci. Sur cette page d'accueil, vous trouvez plusieurs répertoires, ceux-ci peuvent différer d'une unité d'enseignement à l'autre en fonction des besoins du cours et des professeurs.

Les plus couramment utilisés sont "Agenda", Documents", "Annonces", et "Travaux" comme illustré ci-dessous.

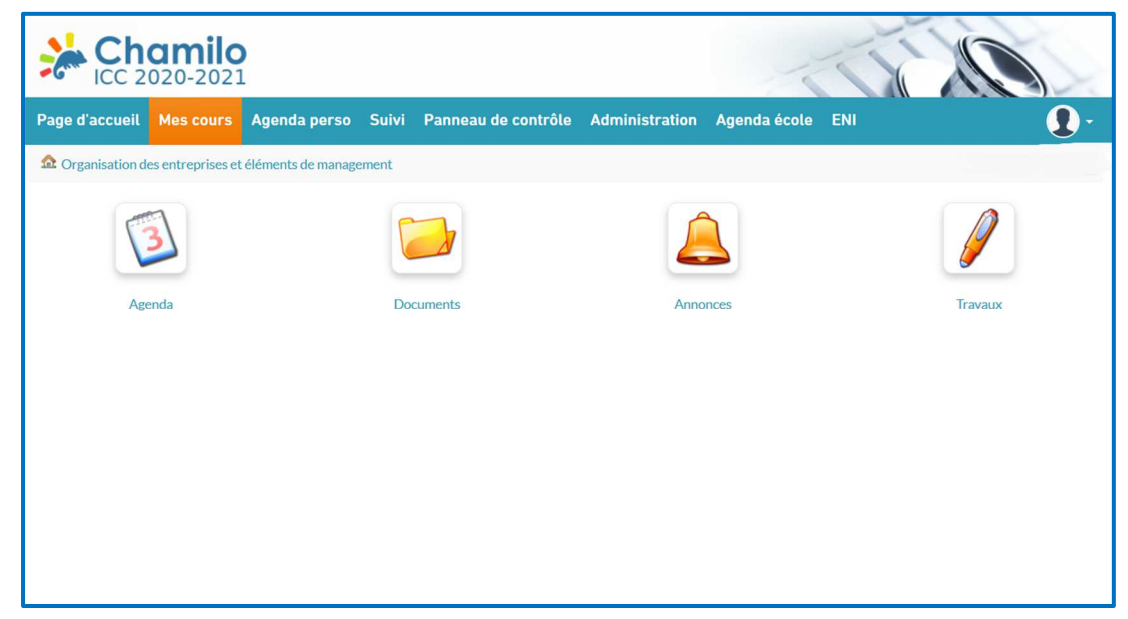

#### **Agenda**

Vous y trouvez un calendrier et les échéances éventuelles à ne pas oublier en ce qui concerne l'unité d'enseignement.

#### **Documents**

Vous y trouvez divers documents déposés pour vous par le professeur de l'unité d'enseignement. C'est là également que seront publiés les résultats.

#### **Annonces**

Vous y trouvez les messages en rapport avec l'unité d'enseignement. Vous recevez également ces messages dans votre boîte de réception sur Chamilo.

#### **Travaux**

Quand le professeur vous demande de déposer un travail sur Chamilo, c'est dans ce répertoire que vous devez le faire.

# **DÉPOSER UN TRAVAIL SUR CHAMILO**

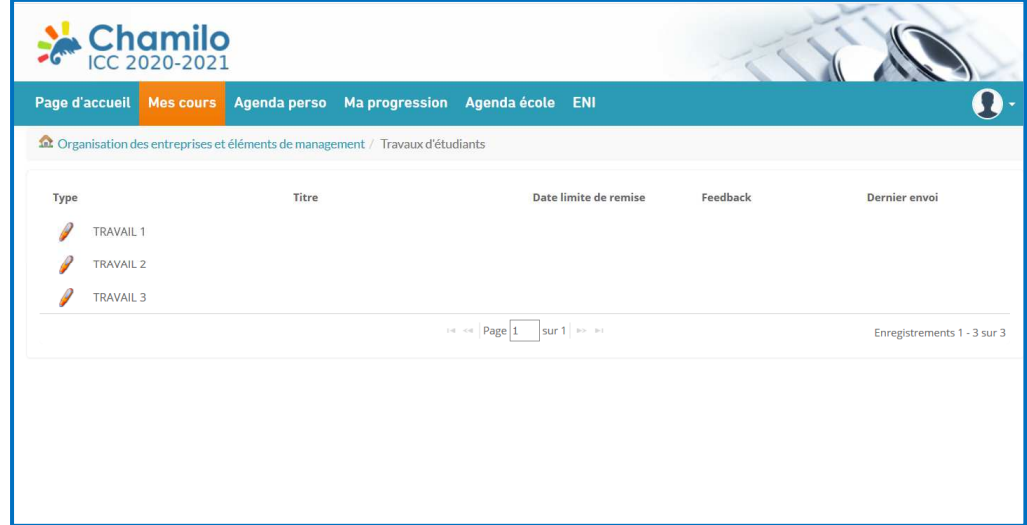

Dans le répertoire « Travaux », vous devez choisir le travail renseigné par le professeur.

Dans le travail adéquat, vous cliquez sur "Envoyer mon travail" que vous trouvez en haut à droite de votre écran.

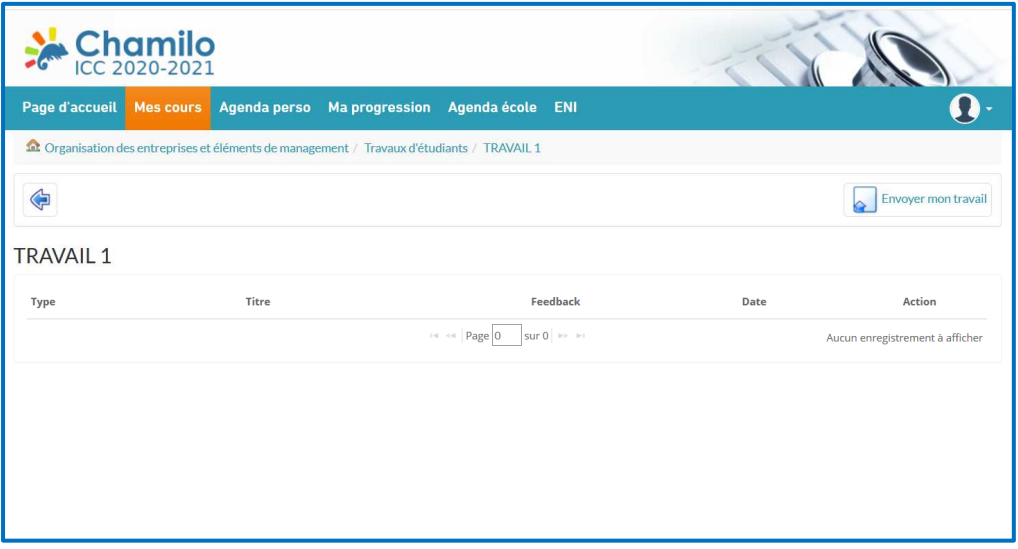

Là, deux possibilités s'offre à vous:

Vous pouvez télécharger directement un fichier depuis votre ordinateur.

Pour cela, dans l'onglet "Importer le fichier", il suffit de cliquer sur l'icône et votre explorateur de fichiers s'ouvre automatiquement. Vous n'avez plus qu'à choisir le fichier que vous voulez télécharger sur Chamilo.

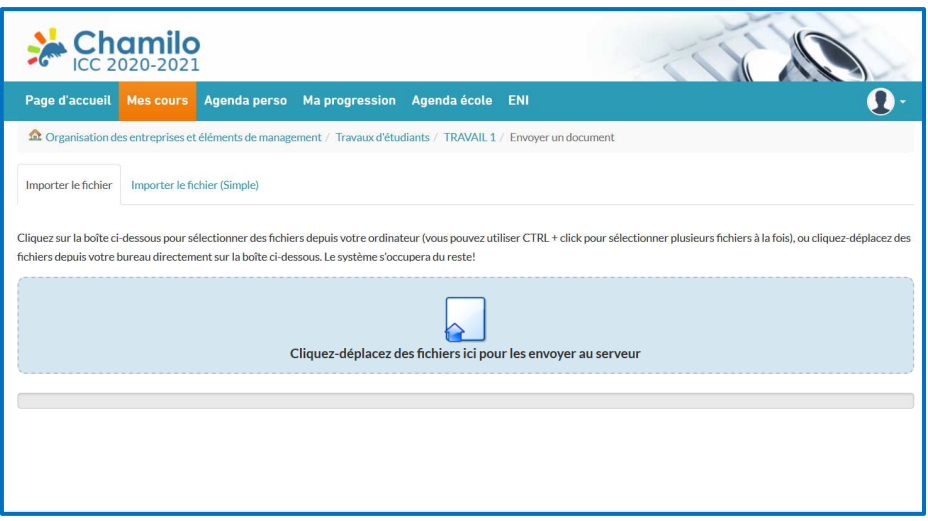

Vous pouvez également télécharger votre fichier en y ajoutant un titre en allant dans l'onglet "Importer le fichier (simple)".

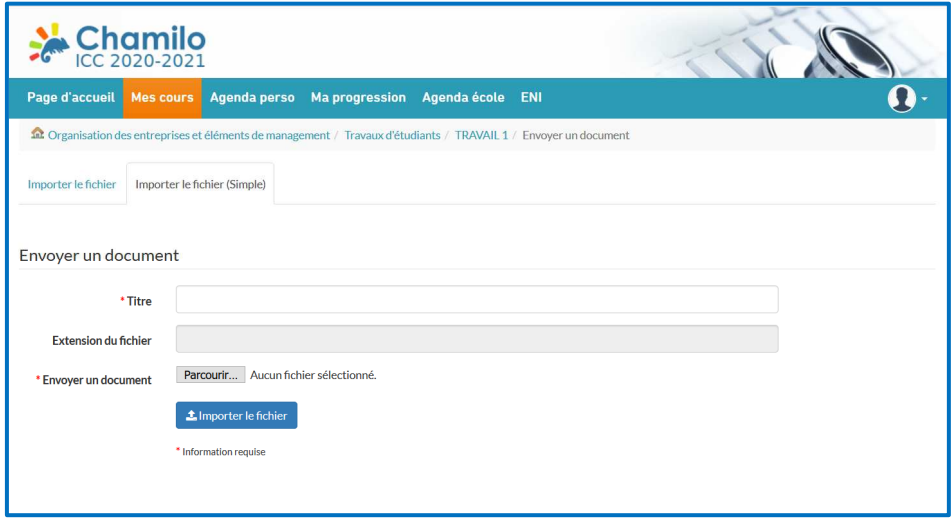

Aucune confirmation de dépôt n'est pour l'instant prévue par Chamilo. Cela fera peut-être partie d'une prochaine mise à jour de la plateforme.

Les travaux sont à déposer sur Chamilo au format PDF non verrouillé sauf indications contraires.

# **PRENDRE CONTACT AVEC UN PROFESSEUR VIA CHAMILO**

Dans le fond de la page d'accueil d'une unité d'enseignement, vous trouvez le nom du professeur titulaire. Vous pouvez cliquer sur celui-ci afin de lui envoyer un message.